## **Providing Feedback in a Moodle Quiz**

In Moodle you can provide immediate feedback that students will see while they are writing or deferred feedback that students will see after the quiz is completed.

Immediate Feedback – The immediate feedback option allows students to receive feedback as they complete the quiz. This is a useful feature for formative assessment.

The examples below are from a formative assessment and use immediate feedback to not only indicate the correct answer, but to also provide students with some follow-up explanations.

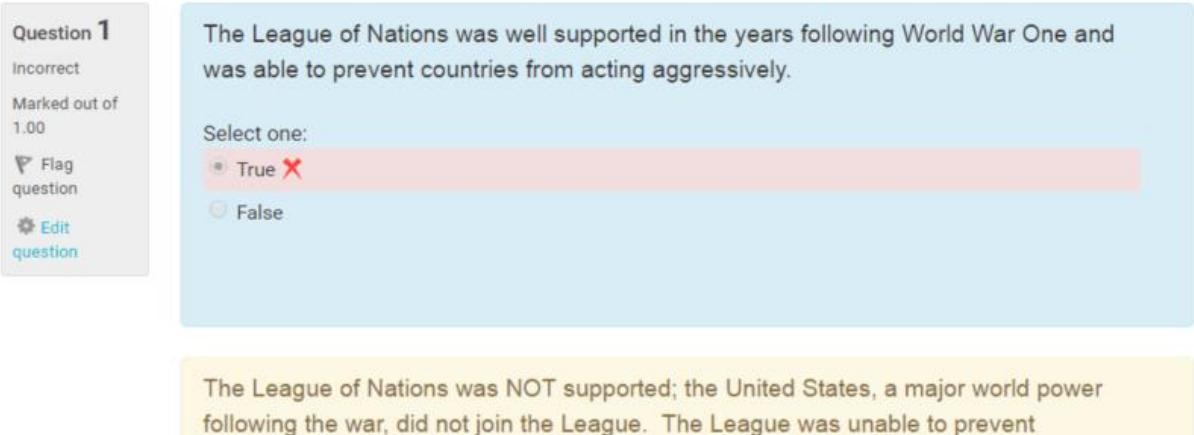

countries from acting aggressively towards other nations.

The correct answer is 'False'.

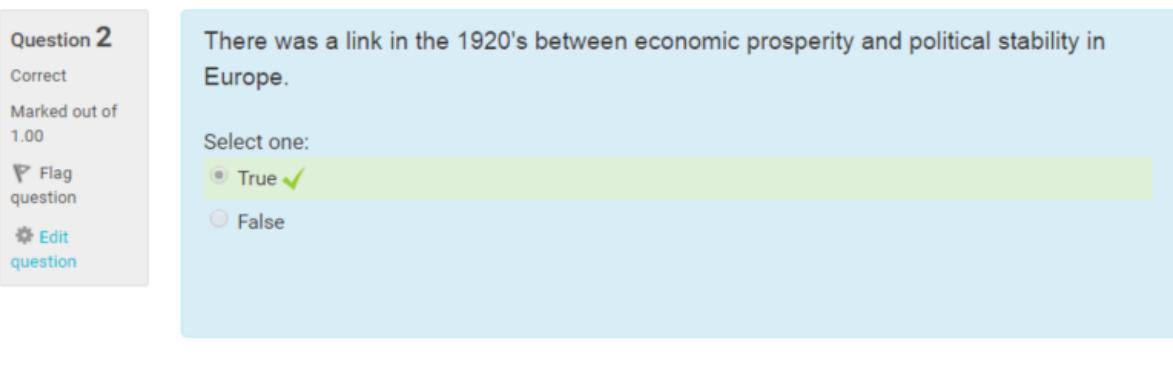

Correct! In the 1920's Europe experienced economic prosperity and because of this there was political stability. When this prosperity ends in the 1930's, several aggressive totalitarian regimes emerge in Europe.

The correct answer is 'True'.

Here are the steps to add this type of feedback to a quiz.

Step One: Select Immediate Feedback from the Question Behaviour section in Moodle.

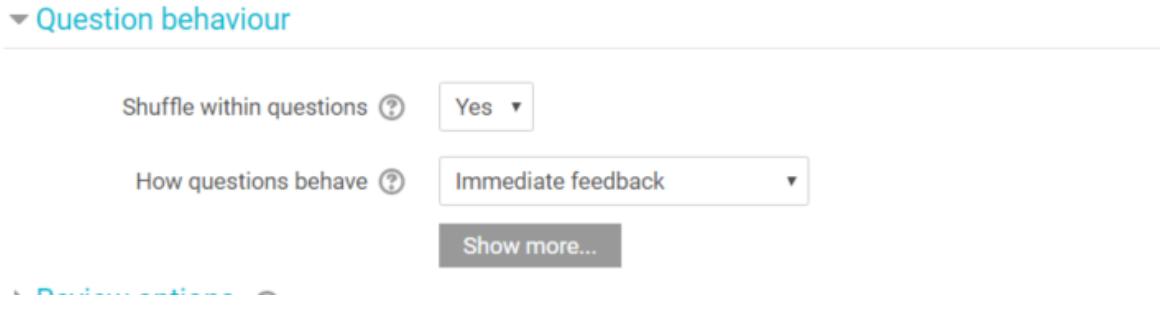

Step Two: In the Review Section under During the Attempt check off:

- whether correct
- specific feedback
- general feedback
- correct answer

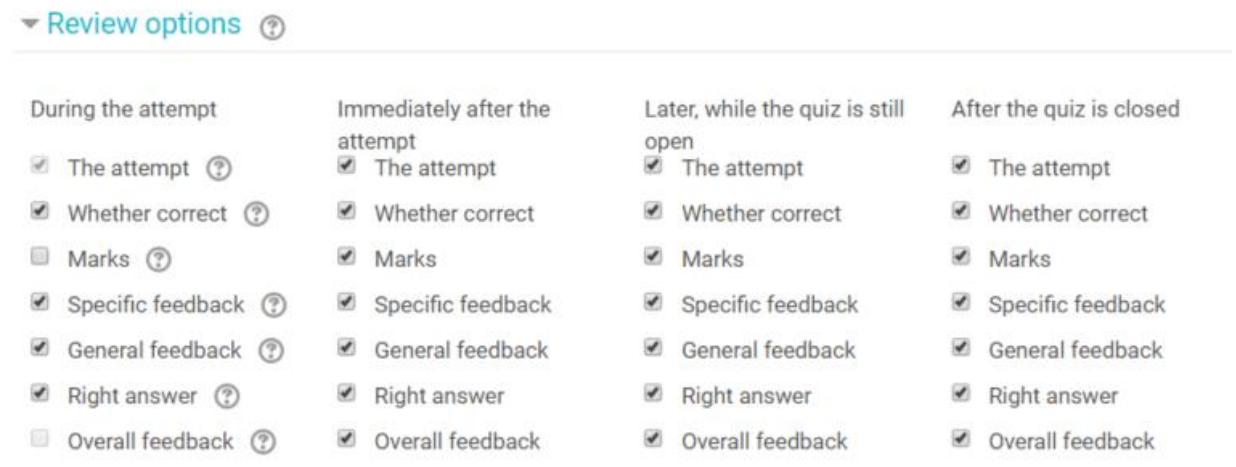

Step Three: In the question, enter the feedback you would like your students to see.

For the examples listed above, students were given specific feedback. There was a different feedback response for a correct or incorrect response.

If General Feedback is used, students receive the same message regardless of their answer.

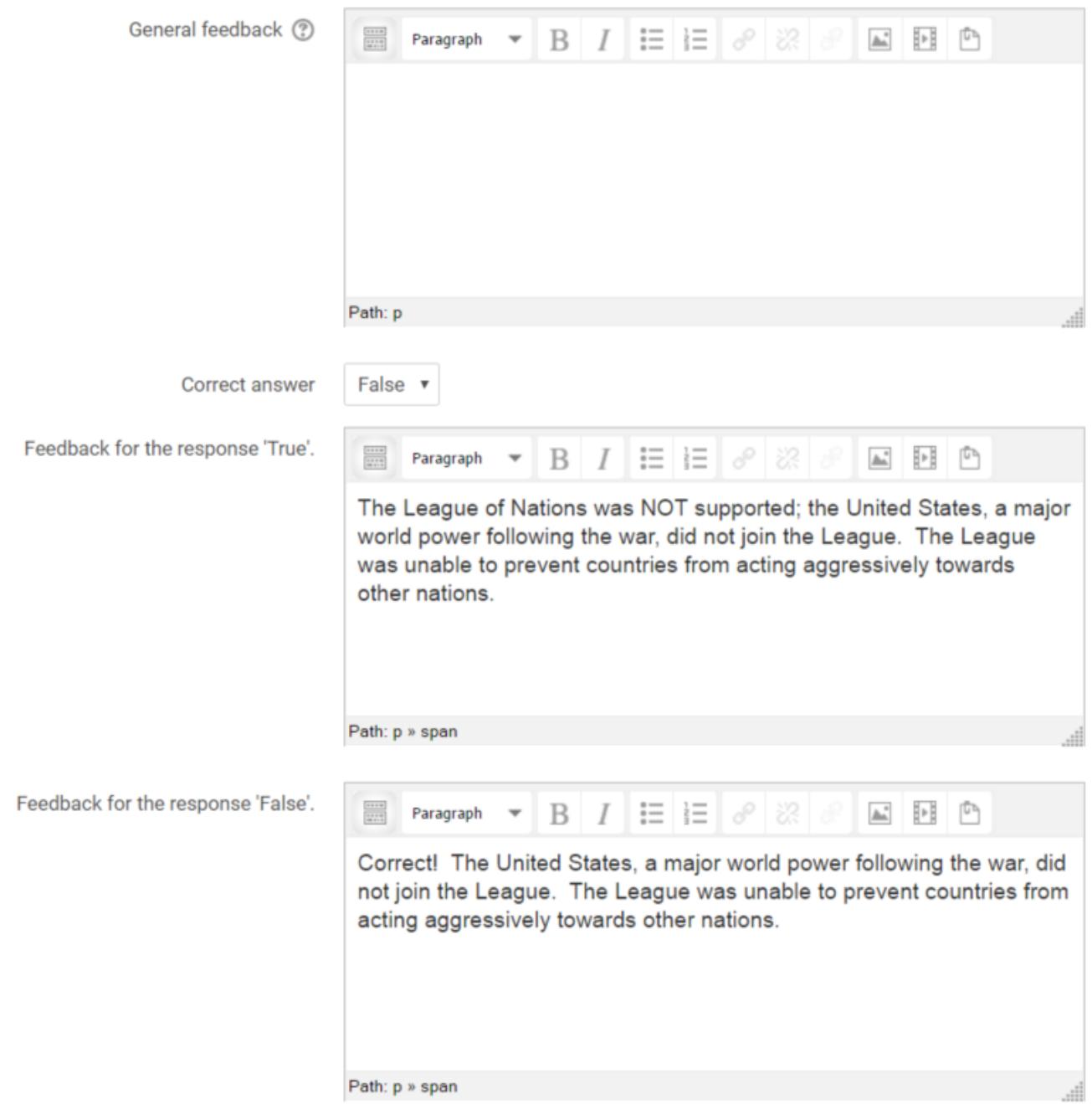

**Deferred Feedback:** Using deferred feedback still allows students to see the correct answer and other information. However, they will not be able to see it until after the quiz is complete. Below is an example of what a student could see using the same settings as above, but only allowing students to see that information after the quiz is submitted.

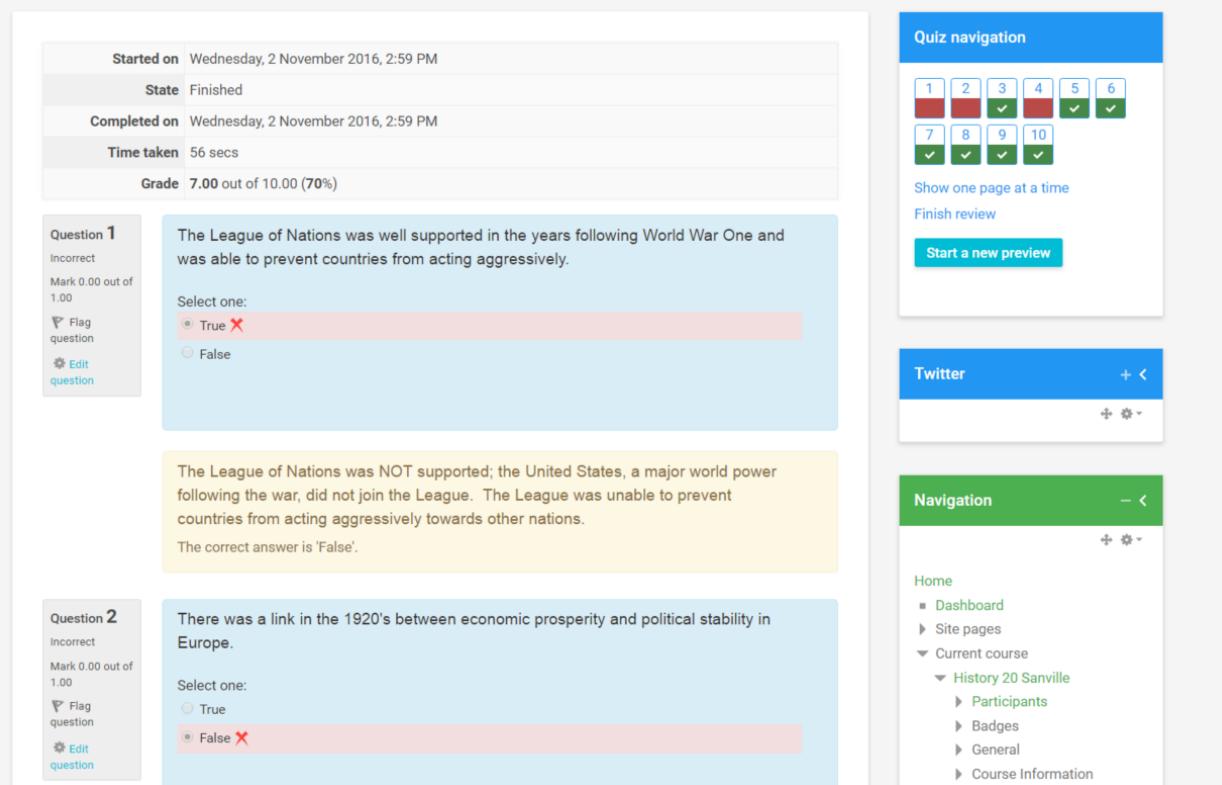

Use the following steps to add deferred feedback to your quiz.

Step One: Select Deferred Feedback from the Question Behaviour section.

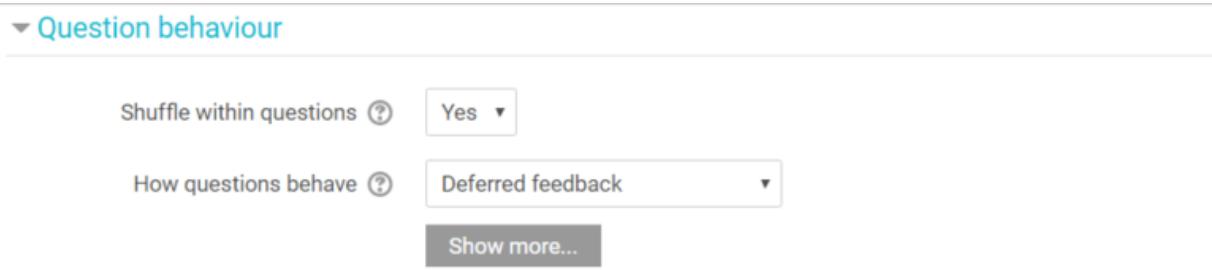

Step Two: In the review section, select when you would like the students to have access to feedback and what feedback you would like them to see.

If you want to wait until all students have written the quiz to provide feedback, select After the Quiz is Closed and close the quiz after all the students have written. This will allow the students to see the feedback.

Step Three: Add the feedback comments to the questions.